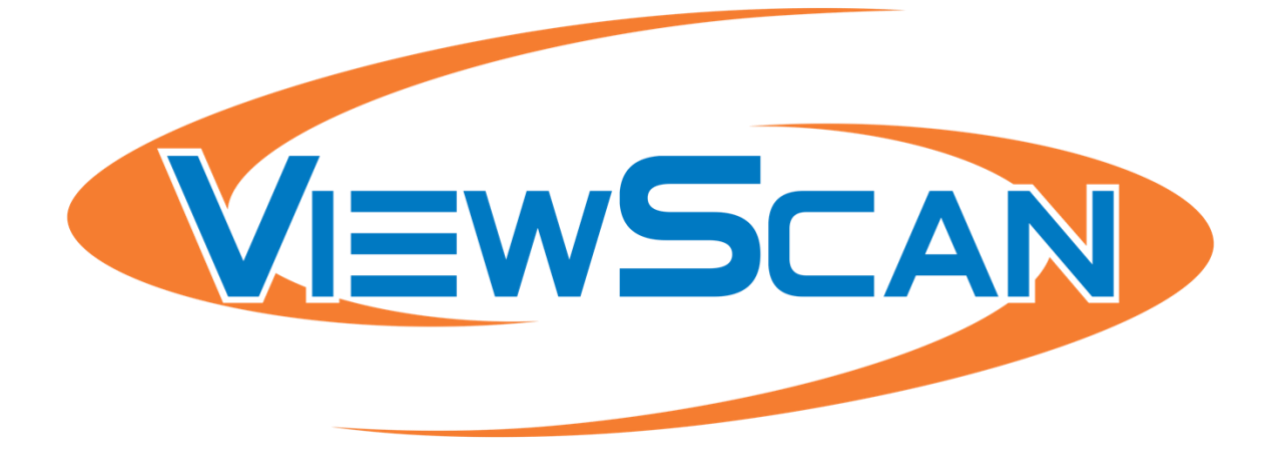

# Using Your Own Camera

# **Table of Contents**

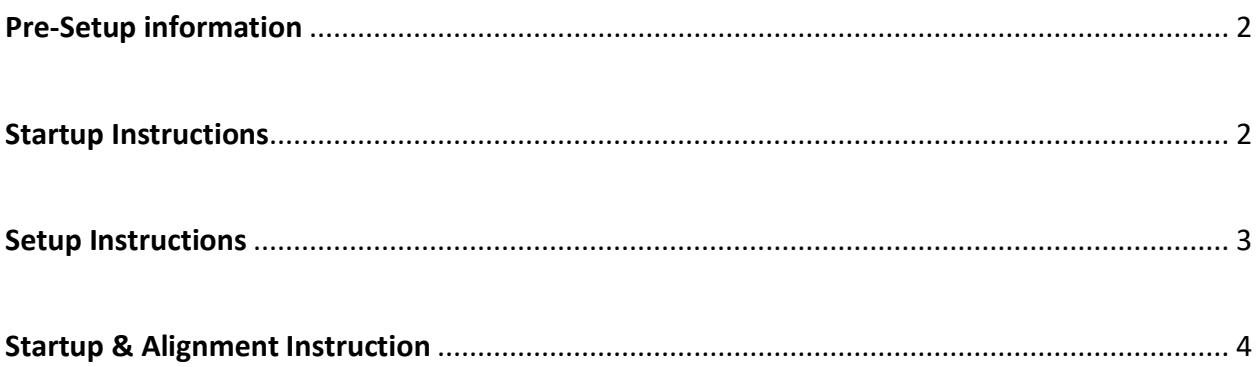

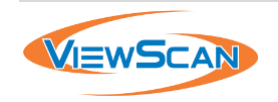

## <span id="page-2-0"></span>**Pre-Setup information**

The ViewScan comes with an attached boom-camera for Pro/Premium levels. A user can use their own camera, but they will not have the boom-arm attachment which extends off the monolith.

Requirements:

- A machine with ViewScan 2.0 installed.
- Access to both the Scanner & Camera on the network.
- Place to attach the camera with a clear view of the entire monolith.
- The RTSP stream link of the camera (with credentials if necessary).

#### <span id="page-2-1"></span>**Startup Instructions**

1. Turn on the device and start the **ViewScan Controller** from the desktop.

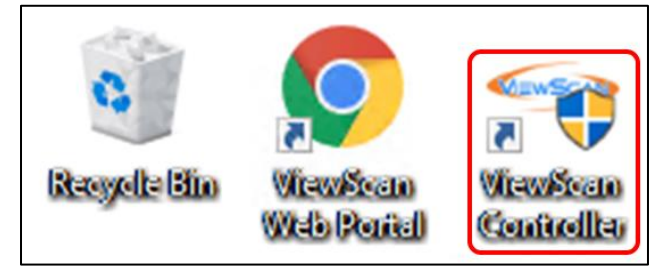

- 2. When it opens wait for it to connect to the Server.
	- a. If a server connection is unsuccessful click **Start Server**. Allow the controller to make a connection while the server starts up.
- 3. Once connected it will change the server status icon to green.

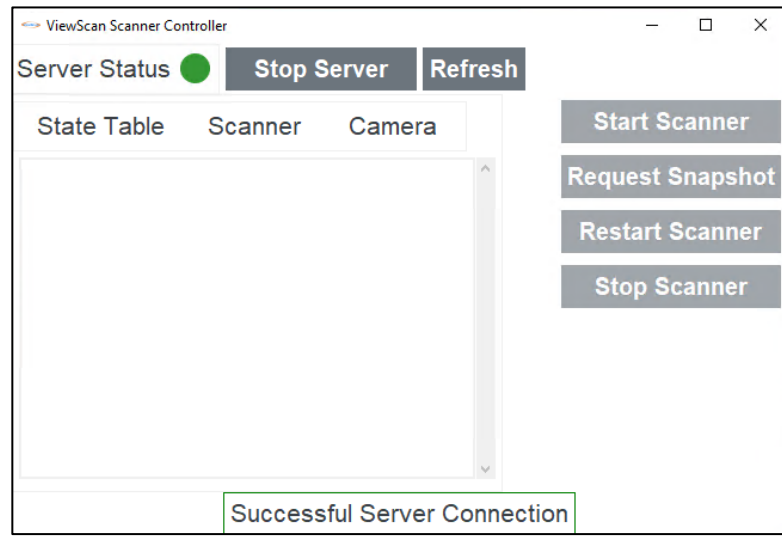

4. We will need the system to be online for the next set of instructions.

#### <span id="page-2-2"></span>**Setup Instructions**

1. Install the camera in a designated location (ex: On a wall/ceiling) so that it faces the monolith and had a clear view of the monolith like that below.

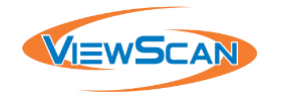

- It does not need to be attached to it like the boom-arm image below.
- It must be at or higher than the top of the monolith and at least 4ft away.
- The system can rotate the image if the camera is not oriented perpendicular.

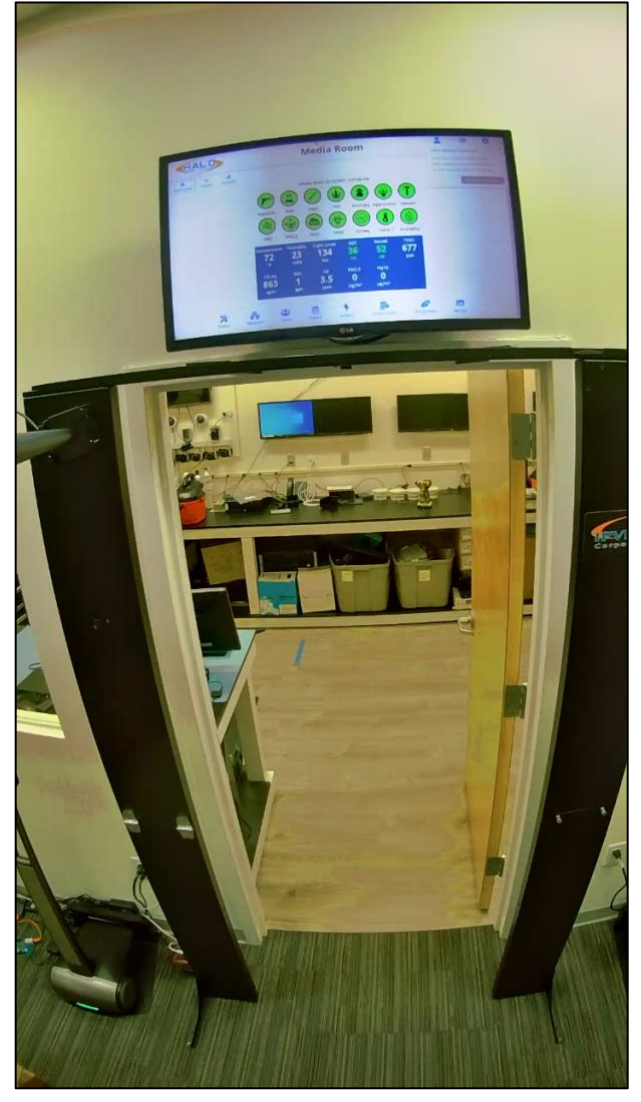

2. Log into the **Web Portal** and visit the **Settings** page, then **Portals**, then click **Add Portal**.

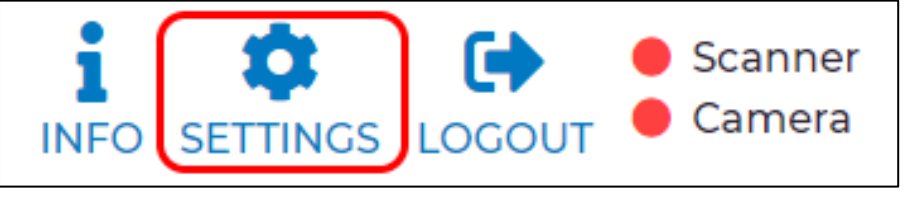

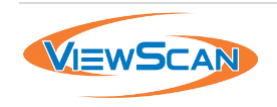

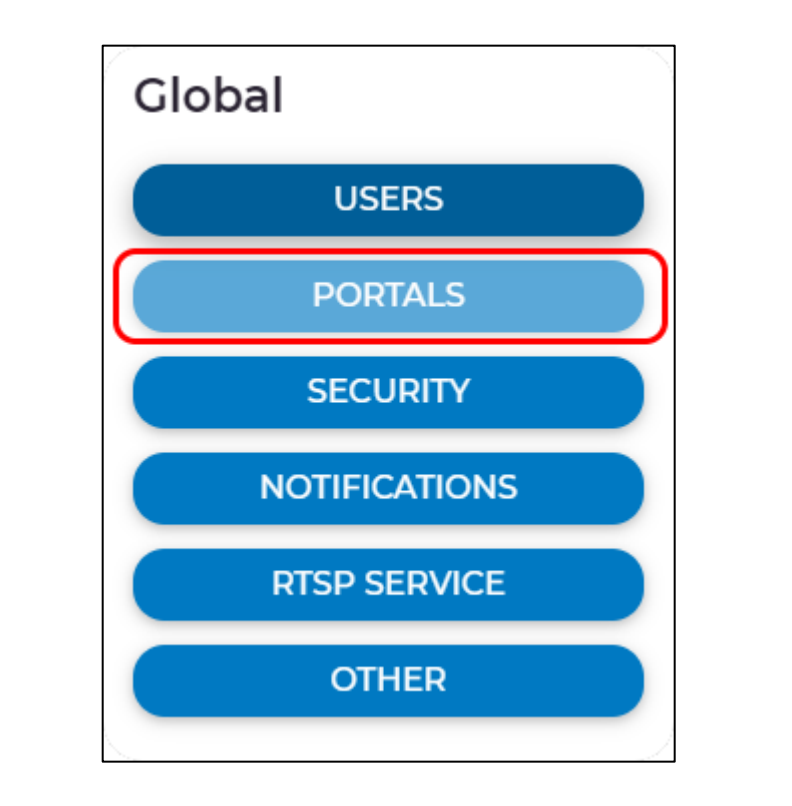

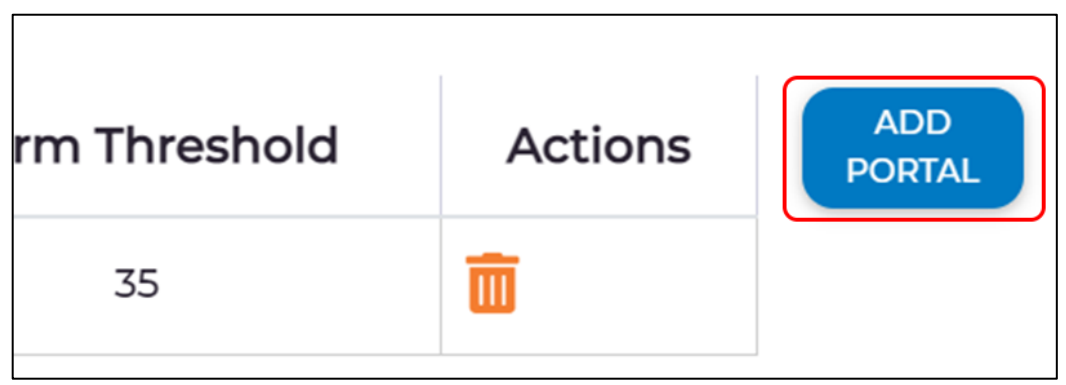

- 3. Fill in the Portal attributes. Switch **Attached Camera** to **On**, input the RTSP link into the bottom input, and then click **Confirm**.
	- The new Portal should now be visible in the **ViewScan Controller**.

## <span id="page-4-0"></span>**Startup & Alignment Instructions**

With the new portal added, we now want to start up the system and align the camera.

- 1. Check that the Monolith & Camera is turned on and go to the **ViewScan Controller**.
- 2. Check the box next to the name of the Portal.
- 3. Click **Start Scanner.**
	- Allow the scanner to fully initialize until the status icons turn green.

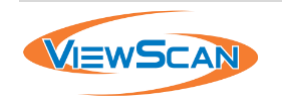

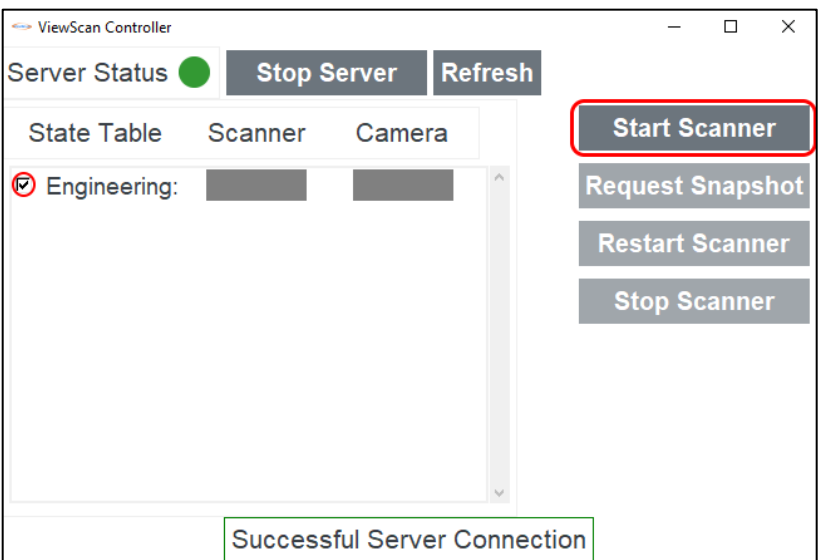

4. Visit the Web Portal and click **Settings***,* then **Camera***,* then **Align ViewScan Camera**.

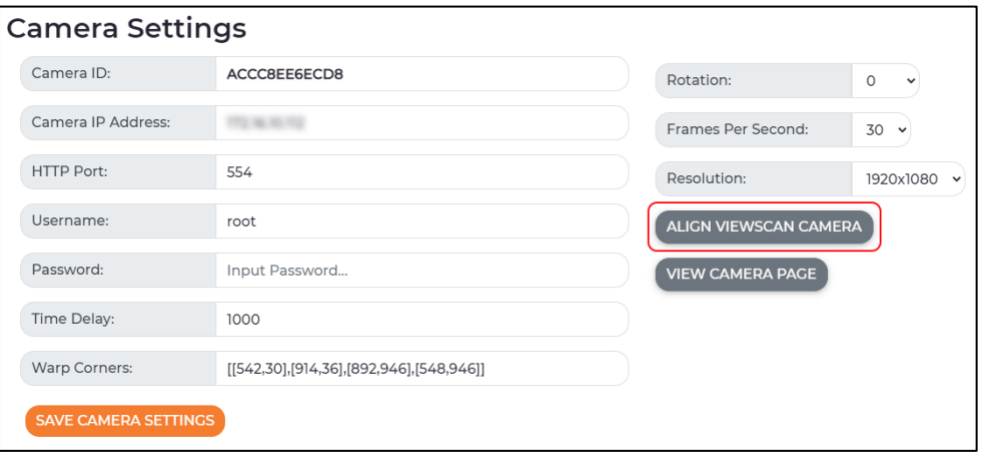

- 5. Click the following corners in this order:
	- Top-Left inner corner
	- Top-Right inner corner
	- Bottom-Right stabilizing foot edge
	- Bottom-Left stabilizing foot edge

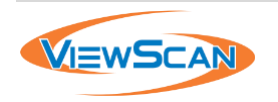

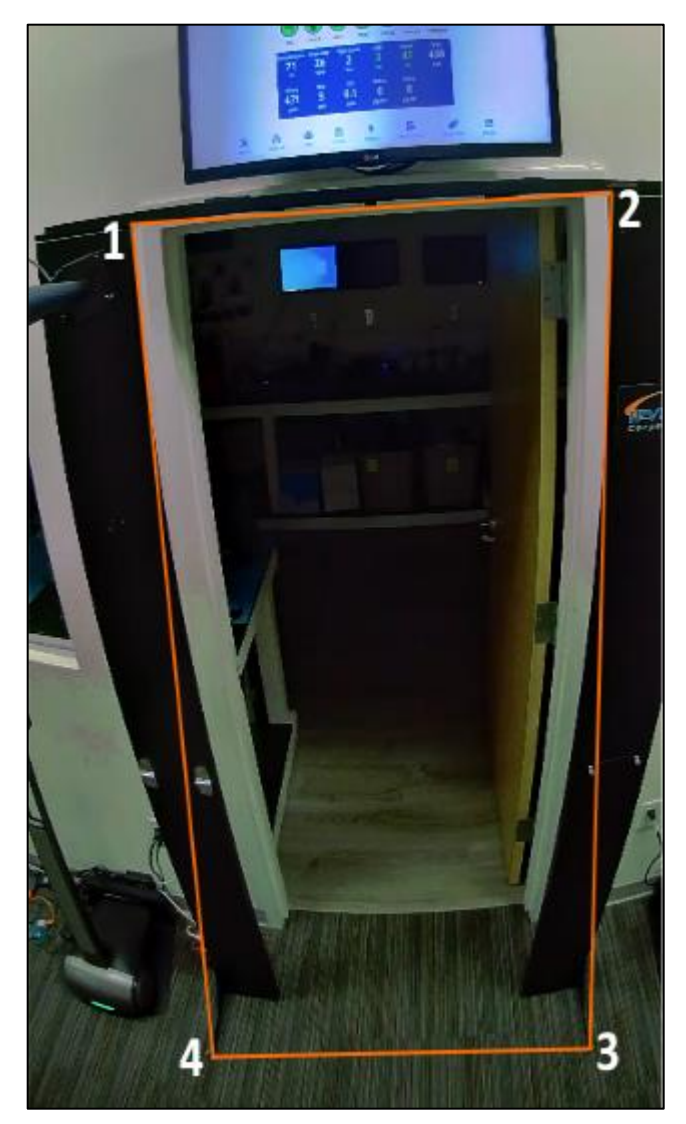

- 6. Click **Confirm Alignment,** then **Save Camera Settings**, and finally **Restart Scanner**.
- 7. Allow the Scanner to perform a quick Restart.
- 8. Either walk through the scanner or take a Snapshot from the **Monitor** or **Controller** to confirm the proper alignment of the warp rectangle.

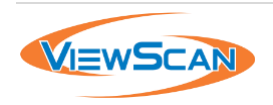